## [คู่มือการใช้งาน](http://email.buu.ac.th/data/outlook_ios.pdf) email ผ่านโปรแกรม Outlook บนอุปกรณ์ iOS

ผู้ใช้งานสามารถดาวน์โหลดโปรแกรม ได้จาก App Store โดยค้นหาโปรแกรมที่ชื่อว่า Outlook เมื่อ ติดตั้งโปรแกรมเสร็จ ให้คลิกไอคอนโปรแกรม Outlook ภาพที่ 1 ดังหมายเลขที่ 1

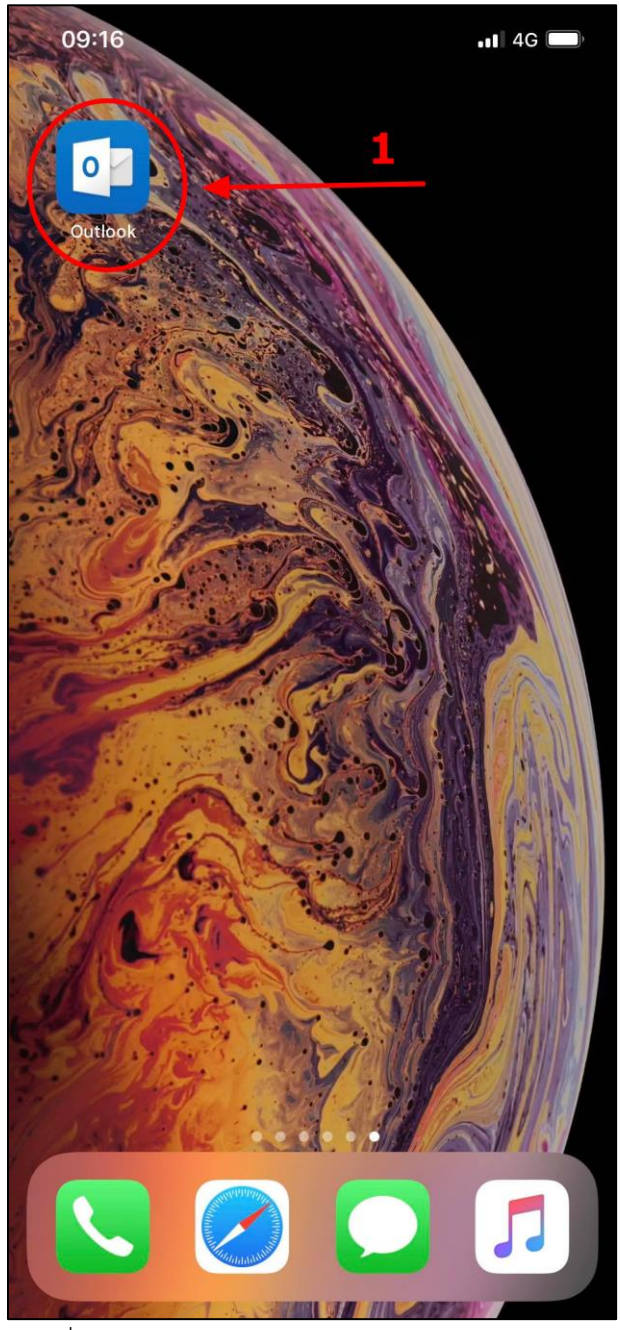

ภาพที่ 1 หน้าจอแสดงโปรแกรม Outlook

เมื่อคลิกไอคอนโปรแกรม Outlook จากภาพที่ 1 จะพบหน้าจอโปรแกรมดังภาพที่ 2 ให้ผู้ใช้ทำการกรอก บัญชีผู้ใช้ในช่องหมายเลข 1 ตัวอย่าง ชื่อบัญชีผู้ใช้@buu.ac.th และคลิกเพิ่มบัญชีที่ปุ่มหมายเลข 2

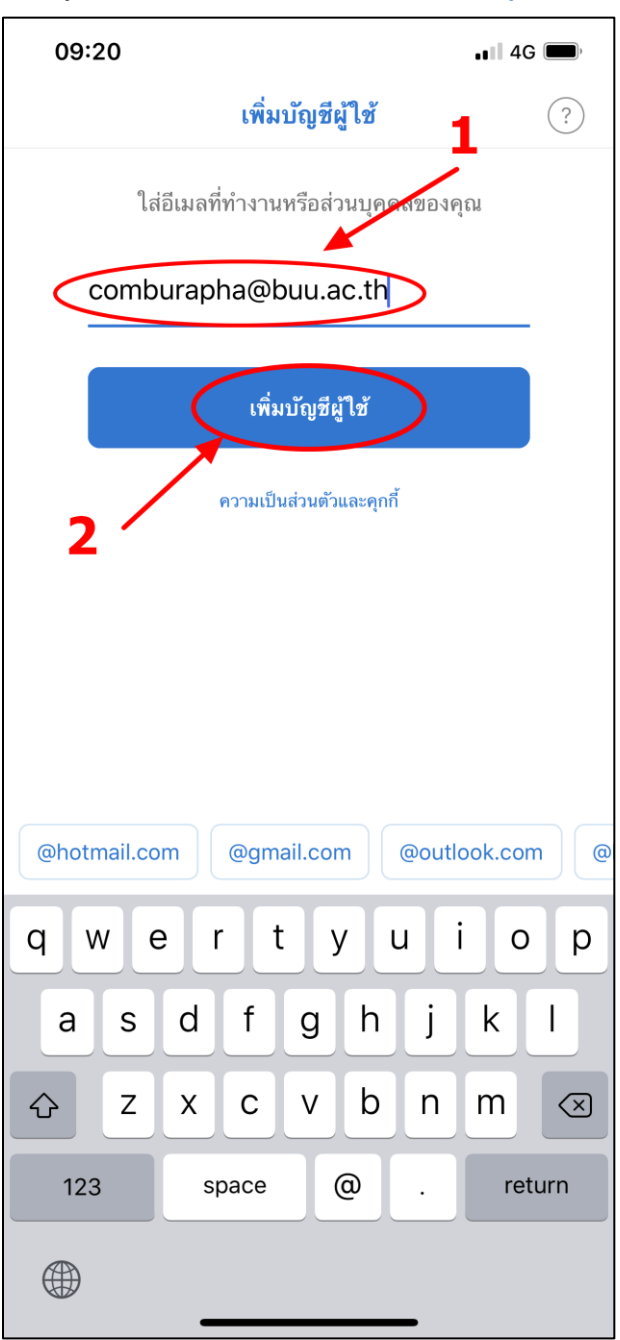

ภาพที่ 2 ภาพหน้าจอเพิ่มบัญชีผู้ใช้

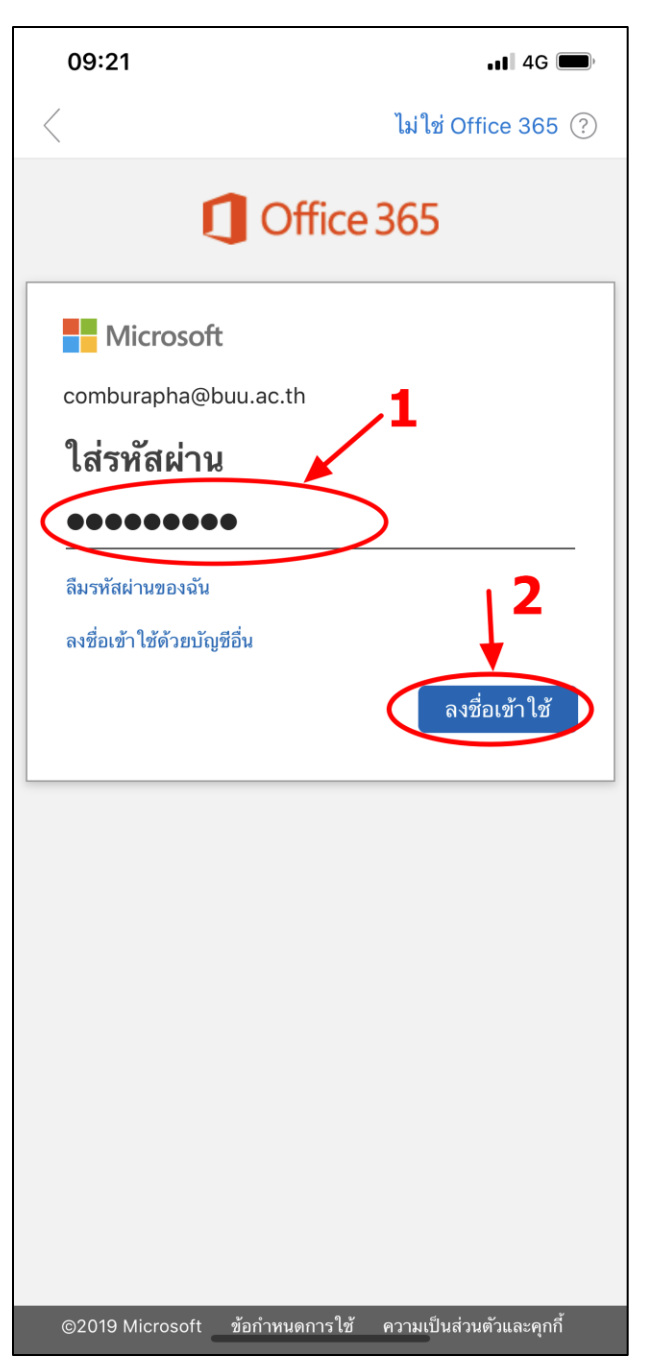

ภาพที่ 3 ภาพหน้าจอบันทึกรหัสผ่าน

จากภาพที่ 3 ให้ผู้ใช้ทำการกรอกข้อมูลรหัสผ่านสำหรับเข้าใช้อีเมลที่ได้รับจากสำนักคอมพิวเตอร์ในช่องที่ 1 และทำคลิกปุ่ม ลงชื่อเข้าใช้งานที่หมายเลข 2

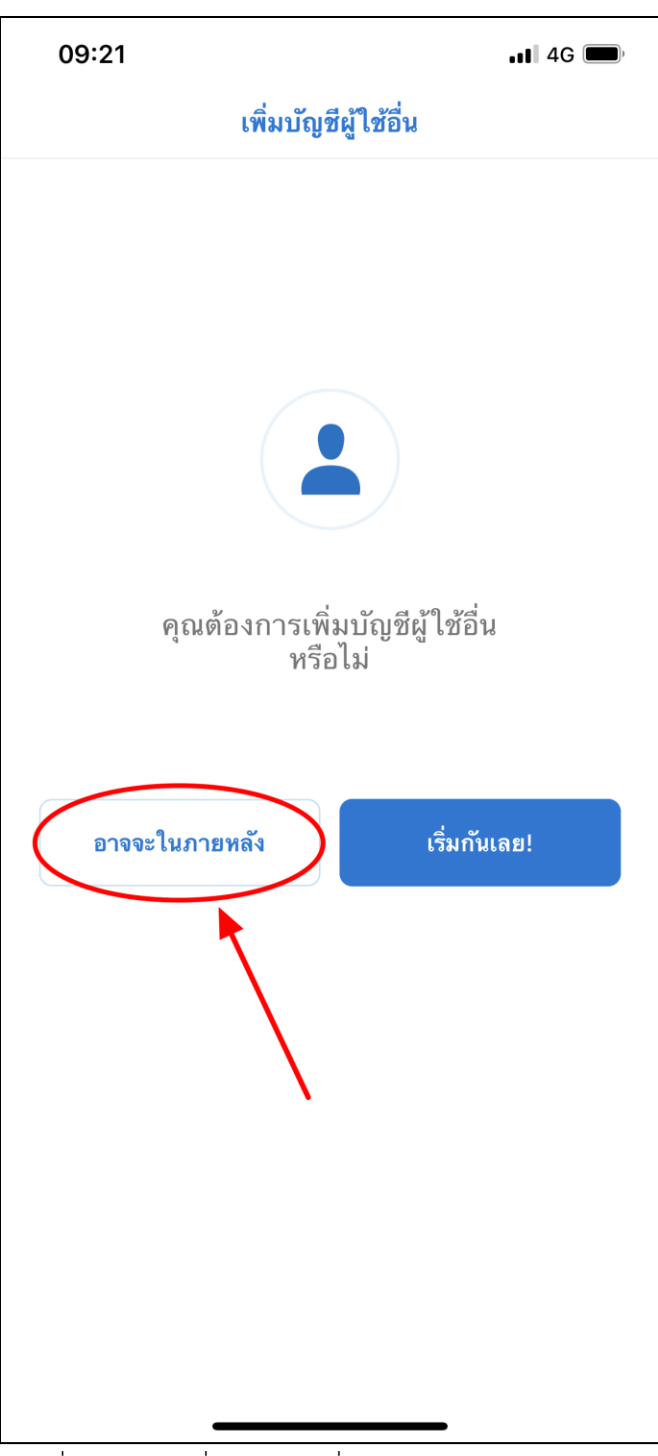

ภาพที่ 4 หน้าจอเพิ่มบัญชีผู้ใช้อื่น

จากภาพที่ 4 โปรแกรมจะแสดงหน้าจอเพื่อบันทักบัญชีผู้ใช้อื่น กรณีที่ผู้ใช้มีบัญชี outlook หรือ hotmail อื่น กรณีนี้ให้ผู้ใช้ทำการคลิกปุ่ม อาจจะในภายหลัง เพื่อเข้าสู่ขั้นตอนถัดไป

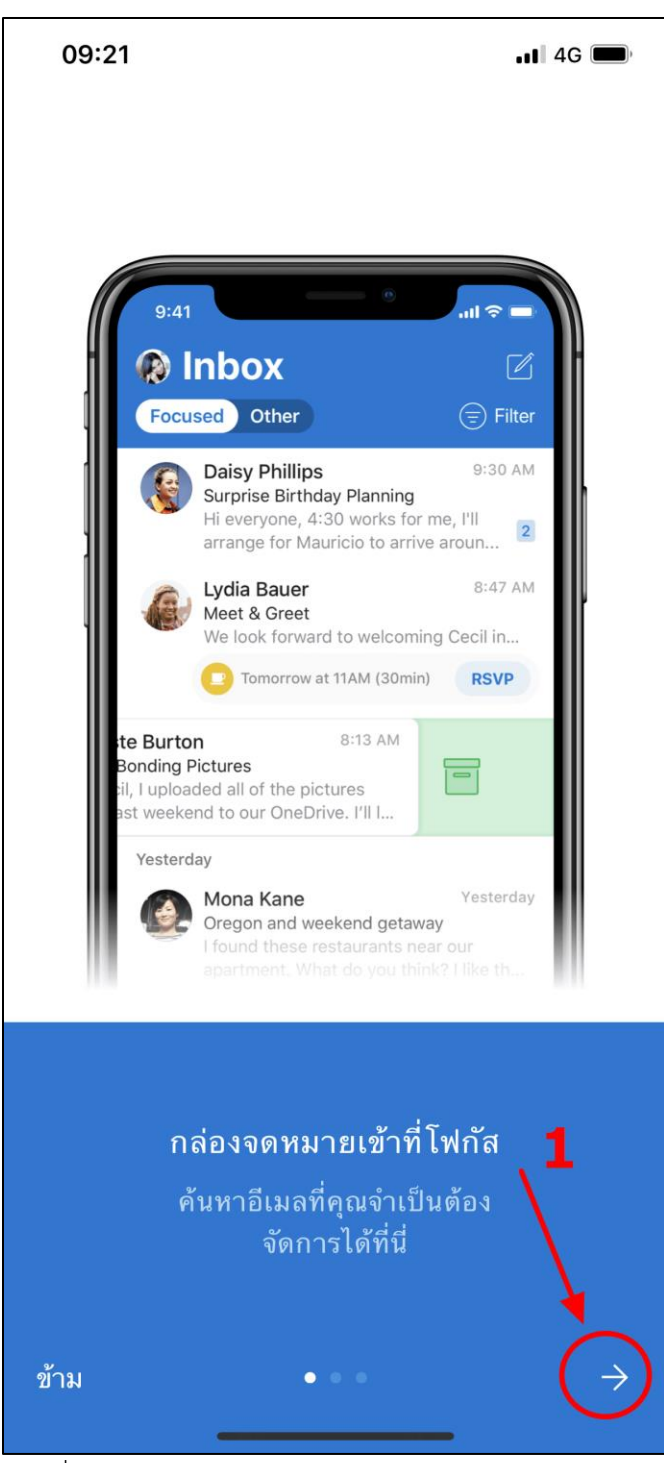

ภาพที่ 5 หน้าจอแสดงตัวอย่างการใช้งานกล่องจดหมาย

จากภาพที่ 5 โปรแกรมแสดงหน้าจอตัวอย่างการใช้งานกล่องจดหมาย ให้ผู้ใช้ทำการคลิกลูกศรถัดไปที่

หมายเลข 1

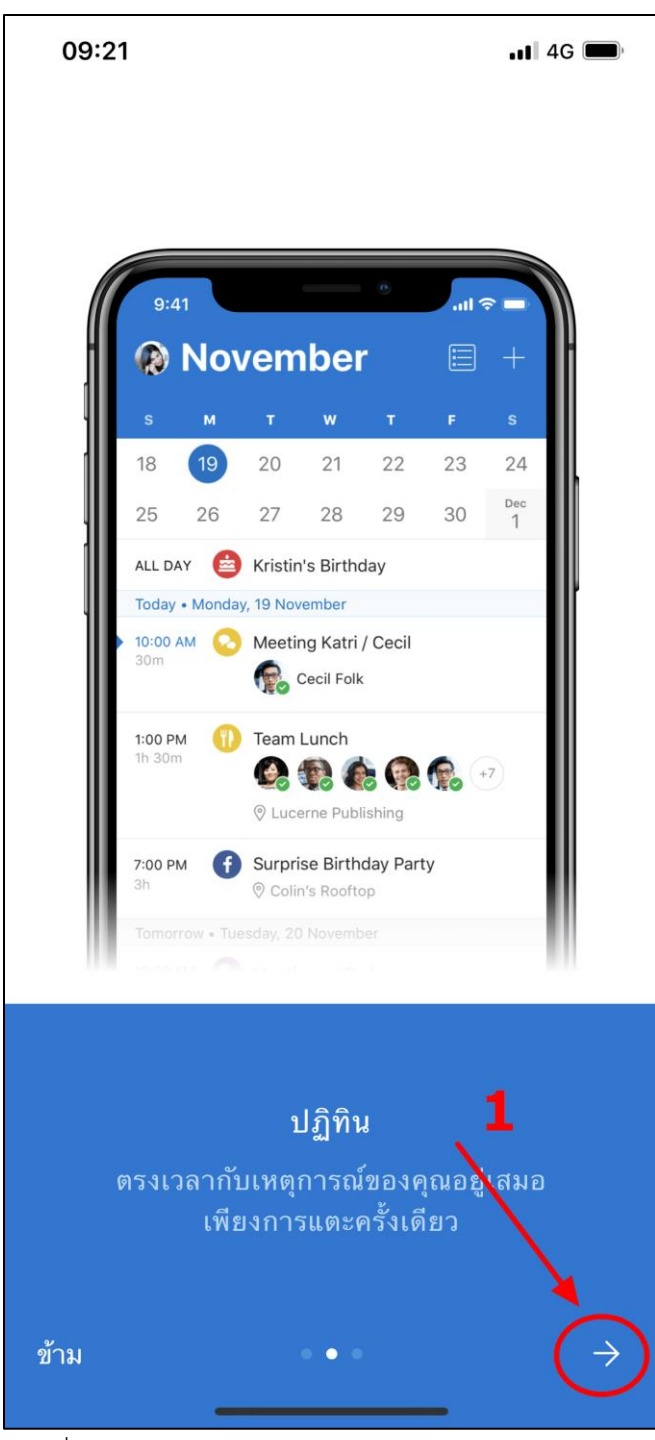

ภาพที่ 6 หน้าจอแสดงตัวอย่างการใช้งานปฏิทิน

้จากภาพที่ 6 โปรแกรมแสดงหน้าจอตัวอย่างการใช้งานปฏิทิน ให้ผู้ใช้ทำการคลิกลูกศรถัดไปที่หมายเลข

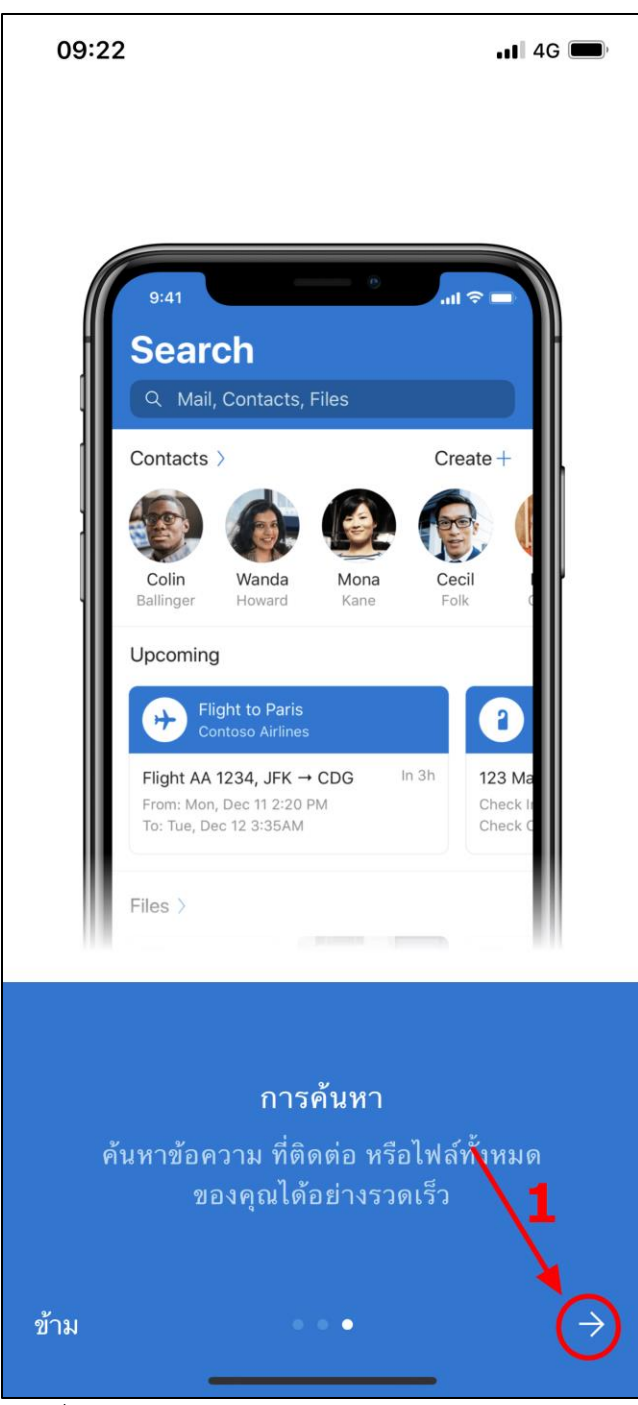

ภาพที่ 7 หน้าจอแสดงตัวอย่างการค้นหา

จากภาพที่ 7 โปรแกรมแสดงหน้าตัวอย่างการค้นหา ผู้ใช้คลิกลูกศรถัดไปดังหมายเลข 1

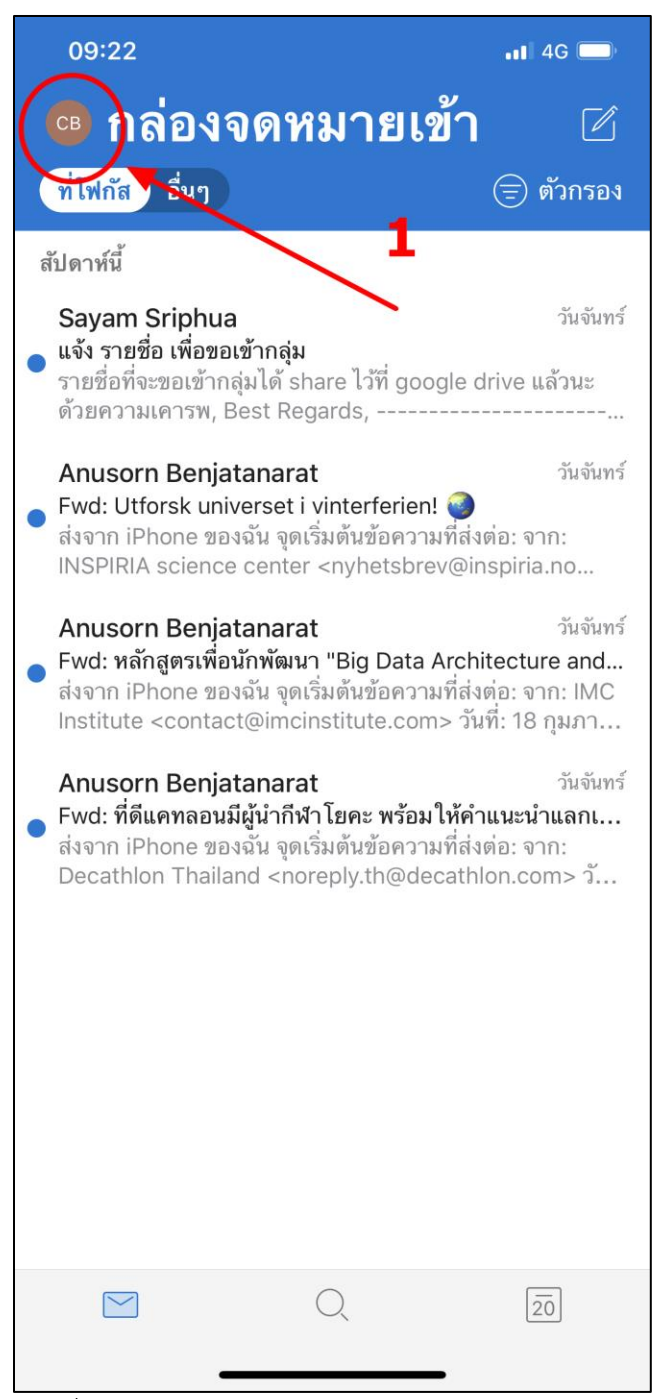

ภาพที่ 8 หน้าจอแสดงกล่องจดหมาย

จากภาพที่ 8 โปรแกรมตั้งค่าเสร็จสมบูรณ์แล้ว ผู้ใช้งานสามารคลิกที่อีเมลเพื่ออ่านได้ทันทีกรณีที่ผู้ใช้งาน ต้องการดูอีเมลในกล่องข้อความอื่น ๆ สามารคลิกไอคอนชื่อที่หมายเลข 1

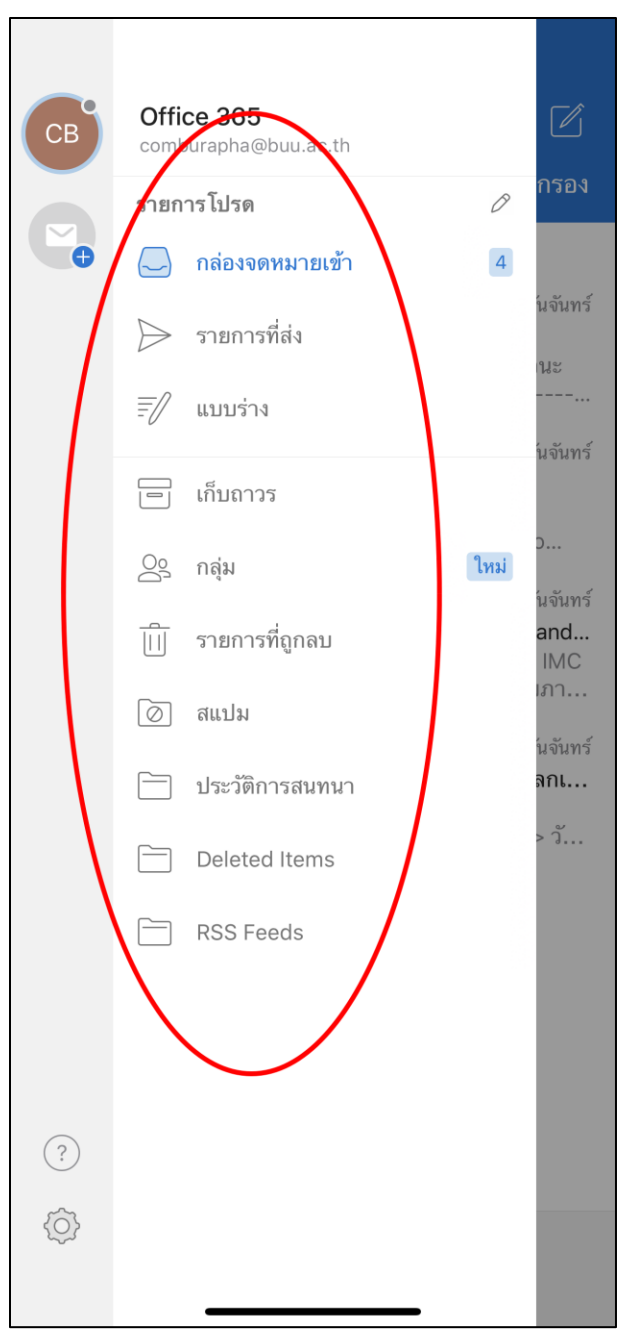

ภาพที่ 9 หน้าจอแสดงกล่องข้อความอื่น ๆ

จากภาพที่ 9 โปรแกรมแสดงกล่องข้อความอื่น ๆ ให้ผู้ใช้เลือกใช้งานได้ตามต้องการ